### Firmware Update.

The ASB-2 automatically searches for software updates whenever it is turned on (providing there is a connection to the internet). However, there are other ways of updating the firmware. These are manually via the internet or via a USB memory stick. Details of all methods are outlined below.

# Automatic Notification of Firmware Update

By default the ASB-2 is set up to inform you a firmware update is available automatically.

- 1. After the ASB-2 has gone through the initial boot up procedure and connected to the network (blue LED stops flashing), the LED will flash white slowly (Pattern 1) indicating that an update is available.
- 2. Press and hold the standby button.

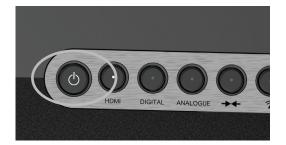

Release the button when the main LED changes colour. It will then go through various states and colour changes indicating different stages of the update process:

Purple (Flashing very fast) - Initialising the update

Purple (Flashing pattern 4) - Uploading to the unit

White (Flashing pattern 4) - Updating the unit.

- 3. Once the update has been successfully completed, the ASB-2 will go into standby mode (power LED is illuminated red).
- 4. Press the standby button and the ASB-2 will go through the initial start up procedure described on page 9.

### HINT

If the update sequence differs from above, the update may have failed. Please retry using the USB update or web portal update. Also check the support section of www.monitoraudio.com

## USB Firmware Update

To update the firmware by USB memory stick the update firmware needs to be downloaded first.

**NOTE:** The memory stick must be formatted as FAT32 and the file that is downloaded saved on to the root folder of the drive.

**NOTE:** There are 3 different files within the compressed file that is downloaded: US, JP and EU. The 'US' file is for America only, the 'JP' file is for Japan only and the 'EU' file is for the rest of the world.

- 1. On your PC/ Mac open the internet browser and go to www.monitoraudio.com and navigate to either the ASB-2 page or the Support page.
- 2. Download and the "unzip" the update file. When it has been unzipped (decompressed) there will be 3 versions in there. Select the type appropriate for your region (US, JP, EU).
- Rename the file to be ASB-2\_FW.fw (this is very important) and save it to the USB stick. When it has been copied/ saved, safely remove the USB stick.

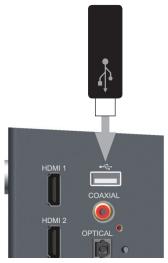

- 4. Remove the power lead from the ASB-2 and insert the USB stick into the ASB-2.
- 5. Reconnect the power and turn on the ASB-2. The LED will flash blue while initialising and will then illuminate blue, purple, white or green depending on the mode it was turned off in. The LED will then flash white slowly (Pattern 1) indicating that an update is available.
- 6. Press and hold the standby button until the LED on the front changes to purple.
- 7. Release the button and the LED will then go through various states and colour changes indicating different stages of the update process:

Purple (Flashing very fast) - Initialising the updatePurple (Flashing pattern 4) - Uploading to the unitWhite (Flashing pattern 4) - Updating the unit.

- 8. Once the update has been successfully completed, the ASB-2 will go into standby mode (power LED is illuminated red), remove the USB stick.
- 9. Press the standby button and the ASB-2 will go through the initial start up procedure described on page 9.

# Web Browser Firmware Update

It is possible to update the firmware in the ASB-2 via its web page. There are a number of ways to do this and these are listed below:

- i. Via Safari. If you have safari web browser installed, click on Bonjour and then the bookmarks tab. The ASB-2 should appear as one of the bookmarks in Bonjour. Continue to step 1 below.
- ii. Via Computer on a Windows 7 PC. Navigate to the Computer (Start; Computer), and click on Network. Scroll to Media Devices and double click on Airstream ASB-2 xxxxxx (Where xxxxxx is the last 6 digits of its unique MAC address). Continue to Step 1 below.
- iii. Via the Control Panel on a Windows 7 PC. Navigate to the Control Panel and select Hardware and Sound, and then Devices and Printers. Airstream ASB-2 xxxxxx should be displayed under the Devices title. Double click to bring up the Properties window. Click on the UPnP tab and then the link next to "Webpage". Continue to Step 1 below.
- iv. Via any internet browser. This method can only be done if the IP address of the ASB-2 is known. If you do not already know this, it can be found out by going to your router's control panel and looking under attached devices (or similar). Refer to the router's manual for help on this. Continue to step 1 below.
- v. Via any web browser. This method can only be done if the last 6 digits of the MAC address are known. In the address bar of the browser, type in the following:

http://airstream-ASB-2-xxxxx.local./index.asp Where xxxxxx is the last 6 digits of the MAC address.

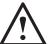

WARNING: Do not, at any point during the update procedure remove the power from the ASB-2, or click back on the web browser. Follow the on screen instructions and the instructions in this manual.

- 1. Download the updated firmware from the www. monitoraudio.com and save it to your computer.
- 2. Unzip the compressed file and save the three files locally on your computer. The files are region specific so make a not of the correct one for your region.

3. Connect to the ASB-2 using one of the 5 methods outlined above and click on the Firmware Update tab.

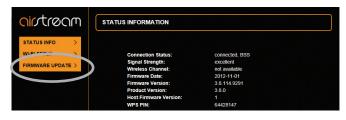

4. Click on the drop down menu next to 'Update Method' and select the only option available which is "Firmware Update From Network".

| <u>aintream</u>                                     | FIRMWARE UPDATE                                                                                        |
|-----------------------------------------------------|----------------------------------------------------------------------------------------------------|
| STATUS INFO ><br>WI-FI SETUP ><br>FIRMWARE UPDATE > | Firmware Date: 2013.01.15.<br>Firmware Vorsion: 711.5229<br>Prepare for Firmware Update: Select option |
|                                                     |                                                                                                    |

5. Click on Ok. The page will change with a note to say it should refresh in a couple of seconds, or click a link. Click the link (if it doesn't refresh).

| <b>Cir</b> troom                                   | FIRMWARE UPDATE                                                                                                    |
|----------------------------------------------------|----------------------------------------------------------------------------------------------------|
| STATUS NIFO ><br>WLFI SETUP ><br>FIRMWARE UPDATE > | The device is preparing for the formeare update.<br>The trooser referalves the page automatically in a couple seconds, if this doesn't happen, click here |
|                                                    |                                                                                                    |

- 6. The LED on the ASB-2 will turn white.
- 7. Next, click on "Choose File" and navigate to the location the updated firmware file was saved to. Select it and click open.

| <b>Cir</b> stream | FIRMWARE UPDATE                                                                                                    |                                            |
|-------------------|----------------------------------------------------------------------------------------------------|--------------------------------------------|
| Firmware Update   |                                                                                                    |                                            |
|                   | Current Firmware Version (id built):<br>Current Firmware Date:<br>Current Host Firmware version:<br>Current Product Firmware Version(%): | 100.9239<br>2012.09-14 12:02:54<br>149<br> |
|                   | Upload new firmware<br>Upload                                                                                                    | Citose File No file chose                  |
|                   |                                                                                                    |                                            |
|                   |                                                                                                    |                                            |

8. Click on "Upload".

| Circtrocm<br>Firmware Update | FIRMWARE UPDATE                                                                                                    |                                                          |
|------------------------------|----------------------------------------------------------------------------------------------------|----------------------------------------------------------|
|                              | Current Firmware Version (id built)<br>Current Firmware Date:<br>Current Host Firmware version:<br>Current Product Firmware Version(M): | 100 9239<br>2012/99-14 12:02:54<br>149<br>95229:149.1000 |
|                              | Upload new firmway<br>Upload                                                                                                    | Choose File v100.148.10.5w                               |
|                              |                                                                                                    |                                                          |

9. Check the details of the file on the web page and click "OK".

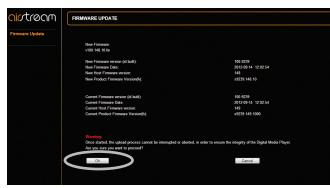

10. The web page will now change showing the progress of the update. At the same time, the LED will go through various states and colour changes indicating different stages of the update process:

Purple (Flashing very fast) - Initialising the updatePurple (Flashing pattern 4) - Uploading to the unitWhite (Flashing pattern 4) - Updating the unit.

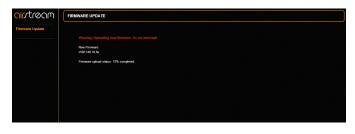

### HINT

If the update sequence differs from above, the update may have failed. Please retry using the USB update or web portal update. Also check the support section of www.monitoraudio.com

The ASB-2 will now restart and will start back up in the last mode it was left in.

11. The update is now complete. The web page might not say that it is 100% complete, but when the ASB-2 goes into standby mode (standby button illuminated red), it has completed the update process. Close the web browser.

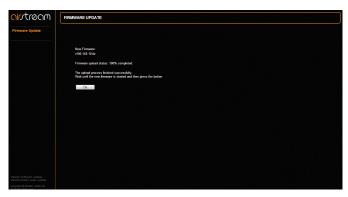

12. Press the standby button and the ASB-2 will go through the initial start up procedure described on page 9.